# **Schedule Module**

To work on your **field employees' schedules and job assignments** in IndustrackTrack, go to **Schedule** on the module header. If the header is grayed out, you do not have any access to the module. If it does not appear on the header, your company account does not have access to it.

From the schedule page, you will be able to view your field employees' job schedules and create jobs for them.

The rules for the Schedule module – Schedule Settings, Calendar Views, Job Colors, Service Types, and Task Templates are set up at the back end, specifically the schedule settings page.

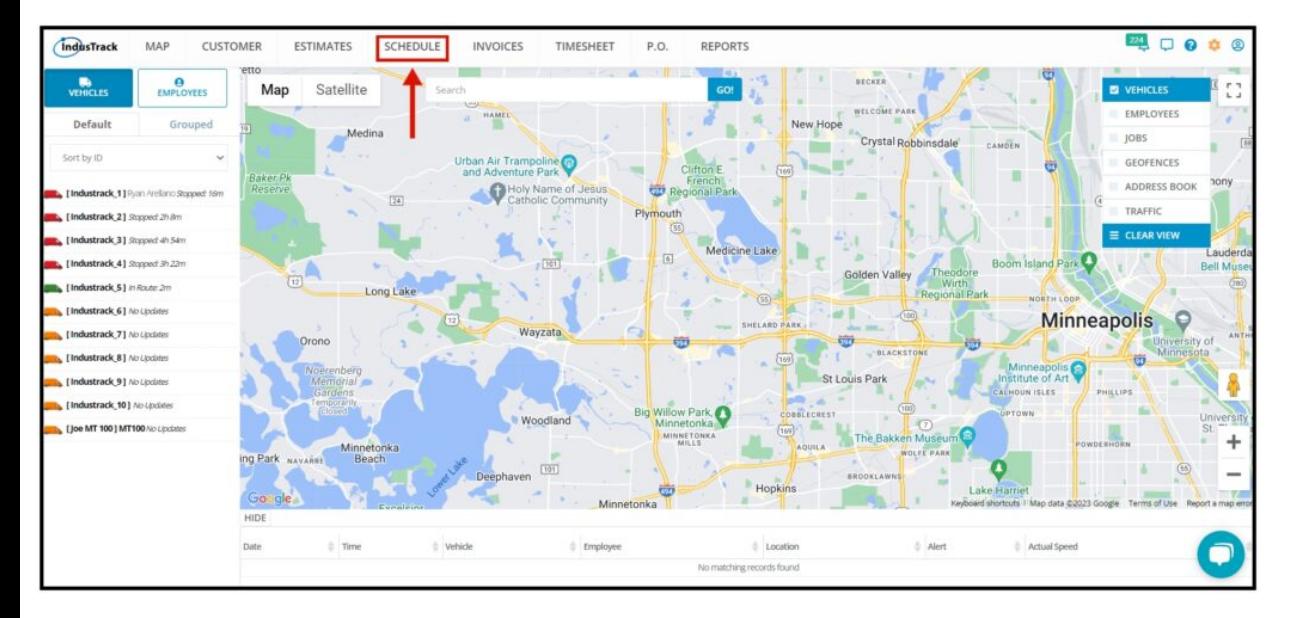

### **Timeline View**

By default, you will see the scheduling grid for all of your field employees broken down by hours for the current day. This is called the **Timeline View.**

All of your field employees are listed on the grid, with or without any scheduled job to their name. The jobs assigned to them for the day will be plotted on the grid and color-coded according to the job. To learn more about creating job colors, go to the Settings page of Schedules.

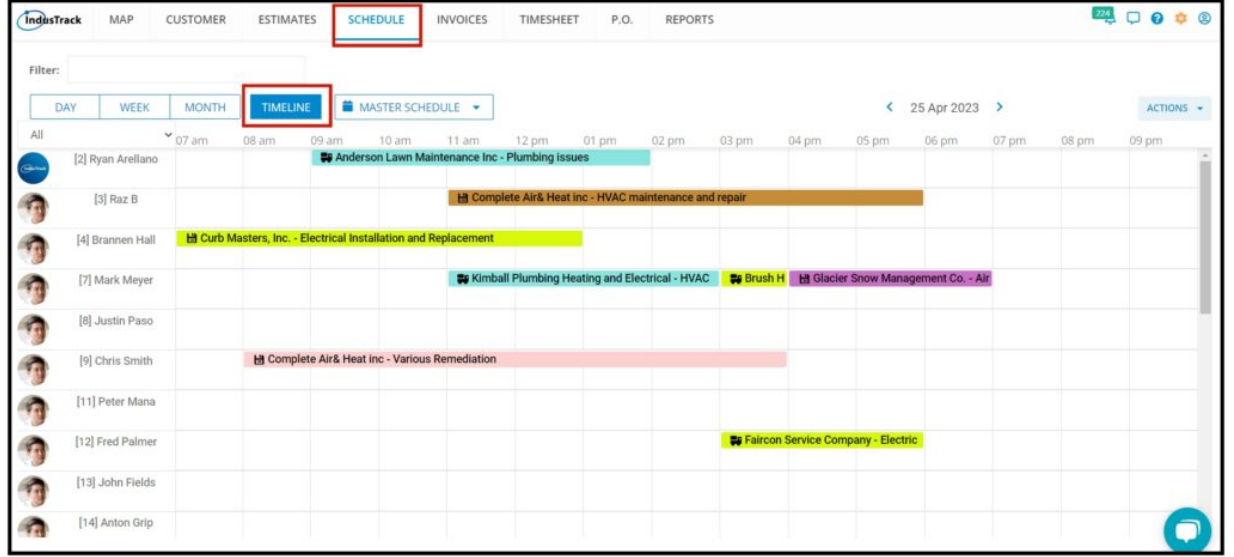

If you want to jump to a different date, click on the date and choose the specific day you want to view. Or click the arrows next to the date to jump forward or backward one day, week, or month depending on your selected view.

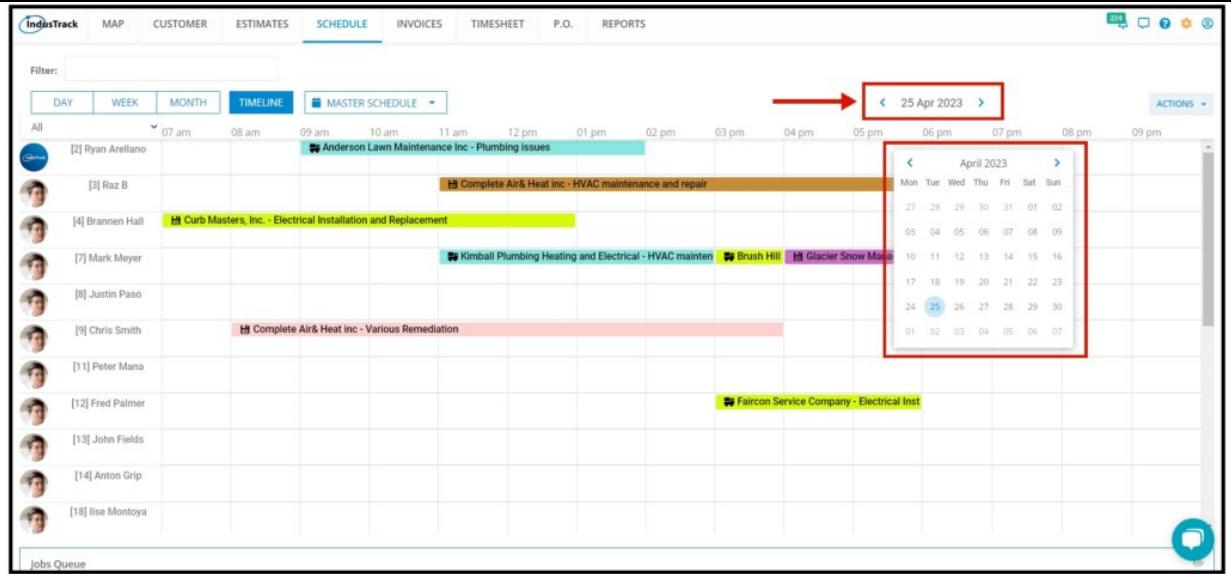

If you wish to see the schedule for just a certain field employee group, you can select that group from the drop-down list of groups. Only field employees belonging to that group will be shown on the calendar.

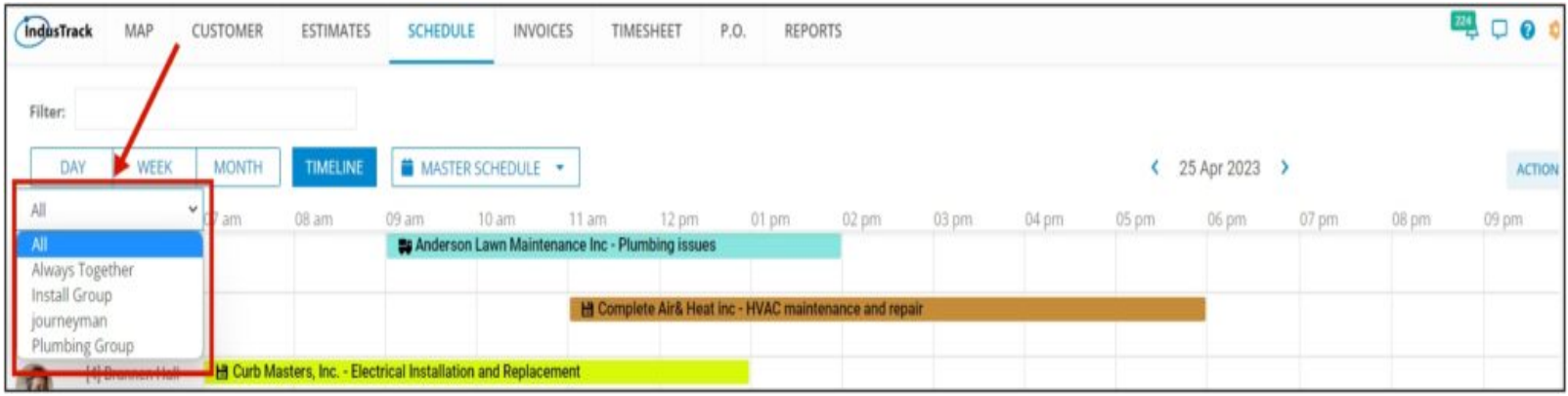

吸口の中の **IndusTrack** MAP CUSTOMER ESTIMATES **SCHEDULE** INVOICES TIMESHEET P.O. REPORTS MASTER SCHEDULE  $\leftarrow$  25 Apr 2023  $ACTIONS +$ WEEK MO AI  $11\,\mathrm{am}$ 12 pm 01 pm 02 pm 03 pm 04 pm 05 pm 06 pm 07 pm 08 pm 08 am 09 am  $10 am$ 09 pm [2] Ryan Arelland  $\tau_{\rm g}$  $[3]$  Raz B  $\hat{r}$ [4] Brannen Hall  $\ddot{\textbf{z}}$ [7] Mark Meyer **By Kimball Plumbing Heating and Electrical - HVAC mainten By Brush Hill** Đ [B] Justin Paso Ŵ [9] Chris Smith  $\tau_{\rm H}$ [11] Peter Mana [12] Fred Palmer **Bo** Fal ny - Electric  $\tau_{\rm d}$ [13] John Fields  $\tau_0$ [14] Anton Grip  $\tau_{\rm d}$ [18] Ilse Montoya  $\tau_{\rm g}$ □

Use the search bar to display only specific job types, customer jobs, and field employees' jobs on the calendar.

If you want to view the job details, hover over the job. The details will come up.

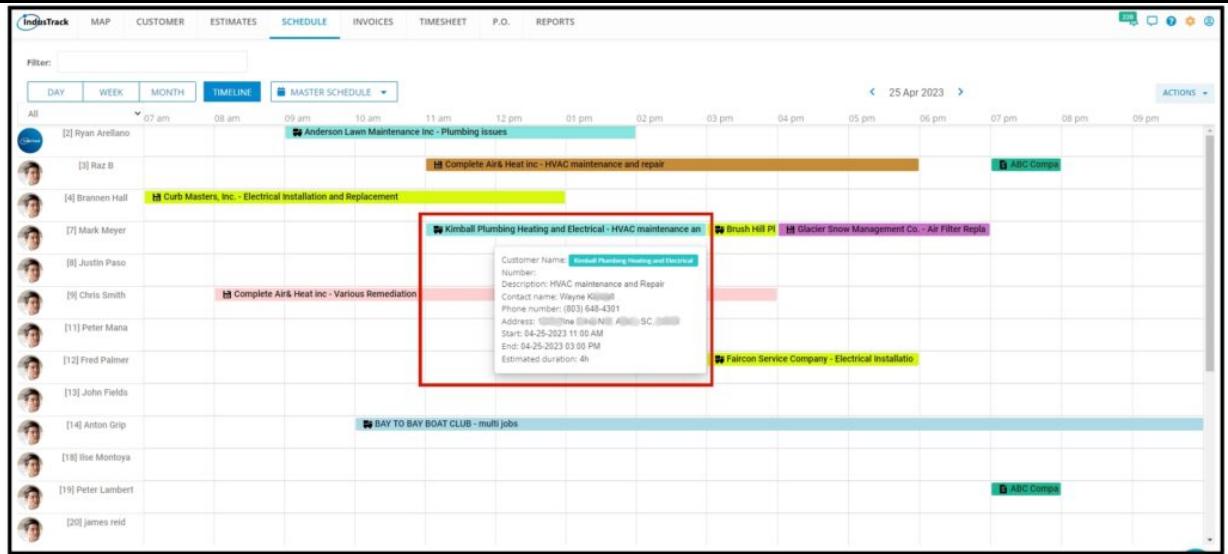

## **Job Colors and Job Status**

For quick identification of job types, these are color-coded on the calendar, Job colors are assigned at job creation but these are set up at the backend, specifically on the Schedules settings page.

The current status of the jobs, represented by icons, is also displayed on the calendar. Job statuses and icons include:

- Job Created/Saved Computer diskette icon
- Job Dispatched Truck icon
- Job Started Play button icon
- Job Paused Pause button icon
- Job Complete Checkmark icon
- $\bullet$  Job Declined X icon
- Job is invoiced Dollar sign Icon

Icons on the calendar automatically change when a status is updated by either the office user or the field employee.

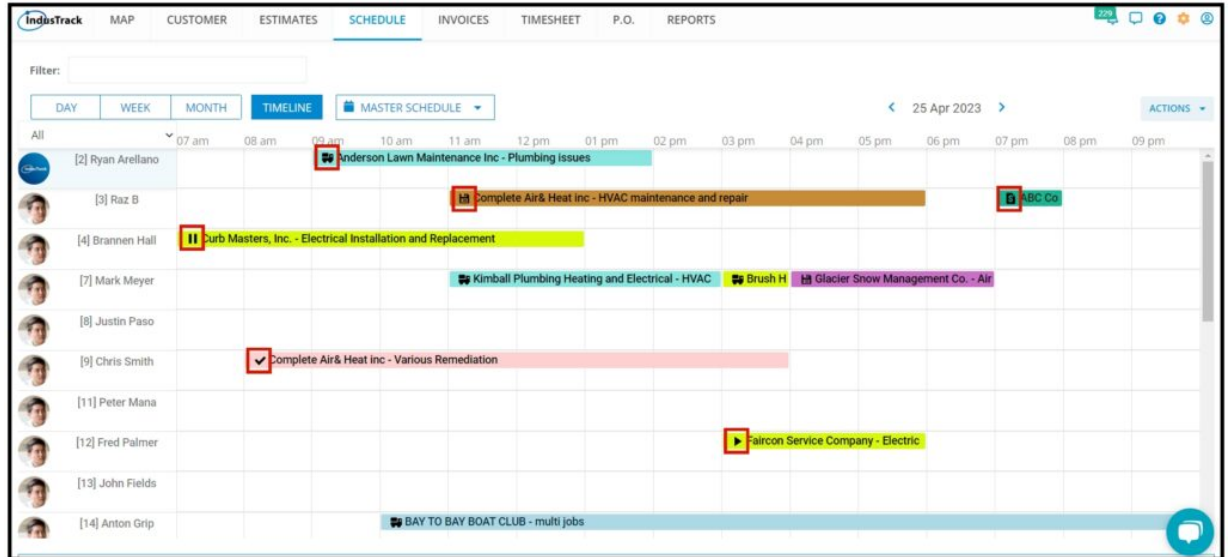

# **Other Views**

You can also view your company's jobs for the day, the week, or the month. Select the preferred calendar view option at the upper lefthand corner of the page. The same schedules will be plotted on the calendar but not specific to the assigned field employee. Hover over the job to see the details, including the assigned field employees.

#### **Day View**

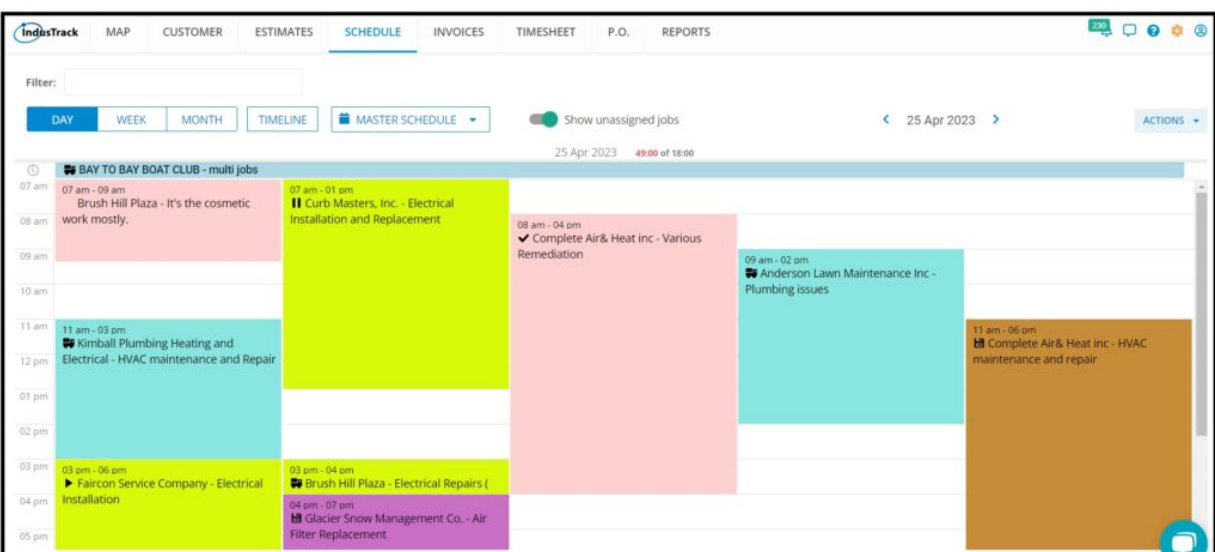

#### **Week View**

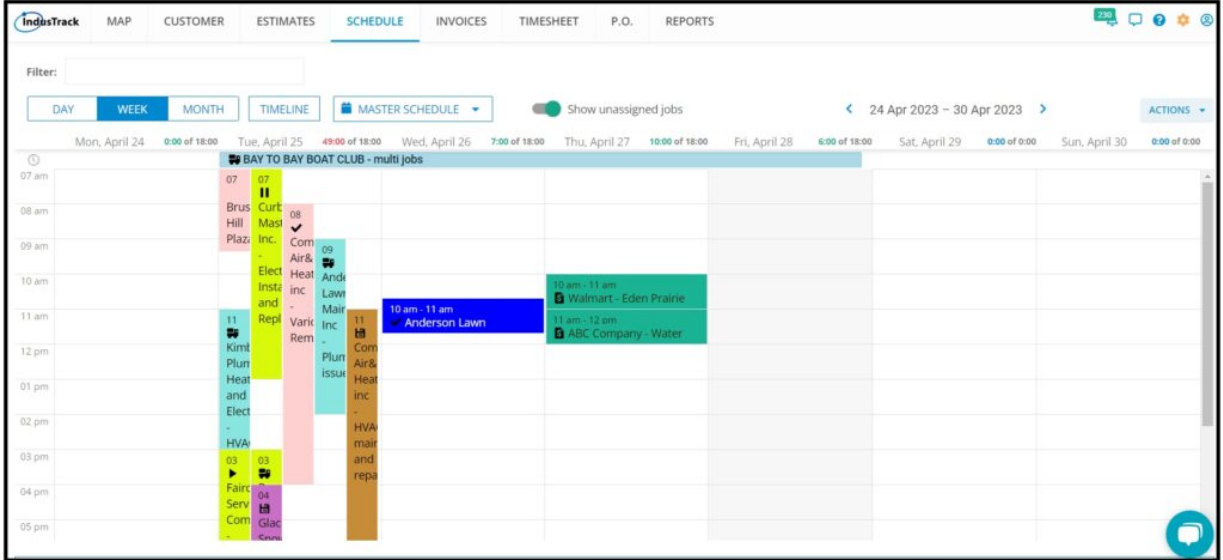

### **Month View**

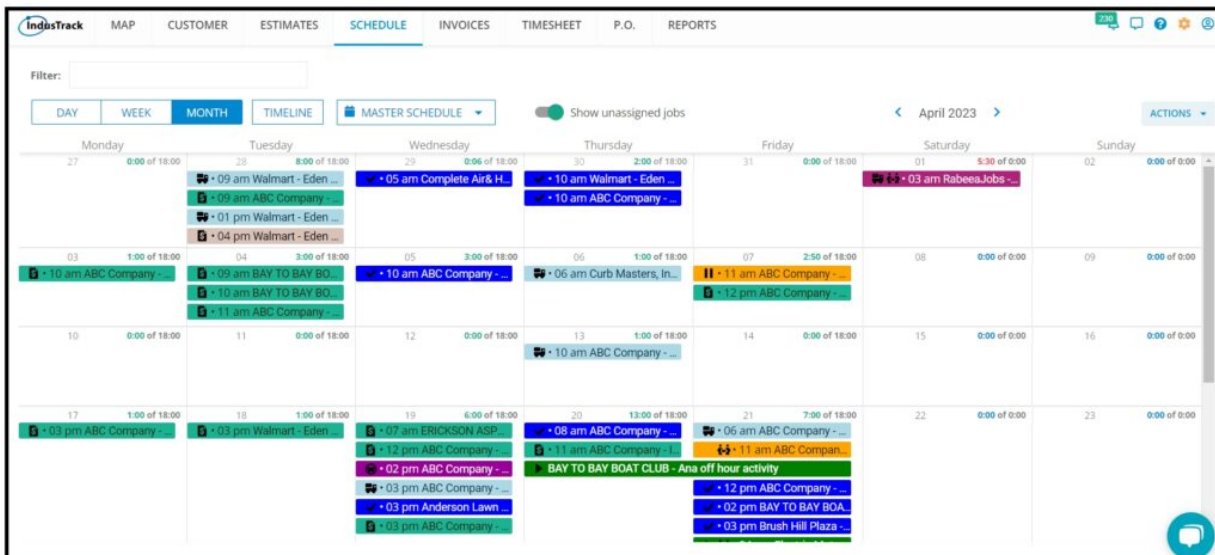

## **Custom Calendars**

You can also view the different calendars that you have created from the schedule settings page. To learn more about creating calendars, go to the Schedules settings page.

Click on the **arrow down** for the calendar list and select the one you want to view.

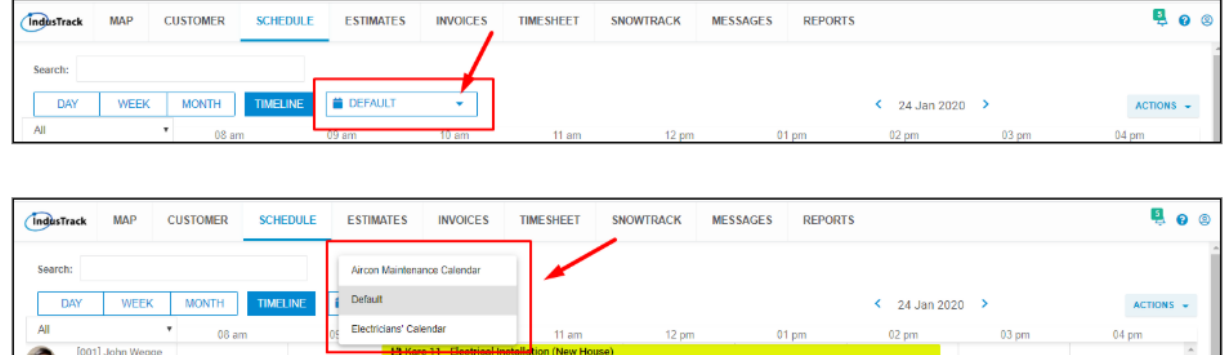

The schedules that will be displayed on the custom calendar will be those for the field employees who belong to the employee groups assigned to the calendar. You can also add new jobs directly to these calendars.

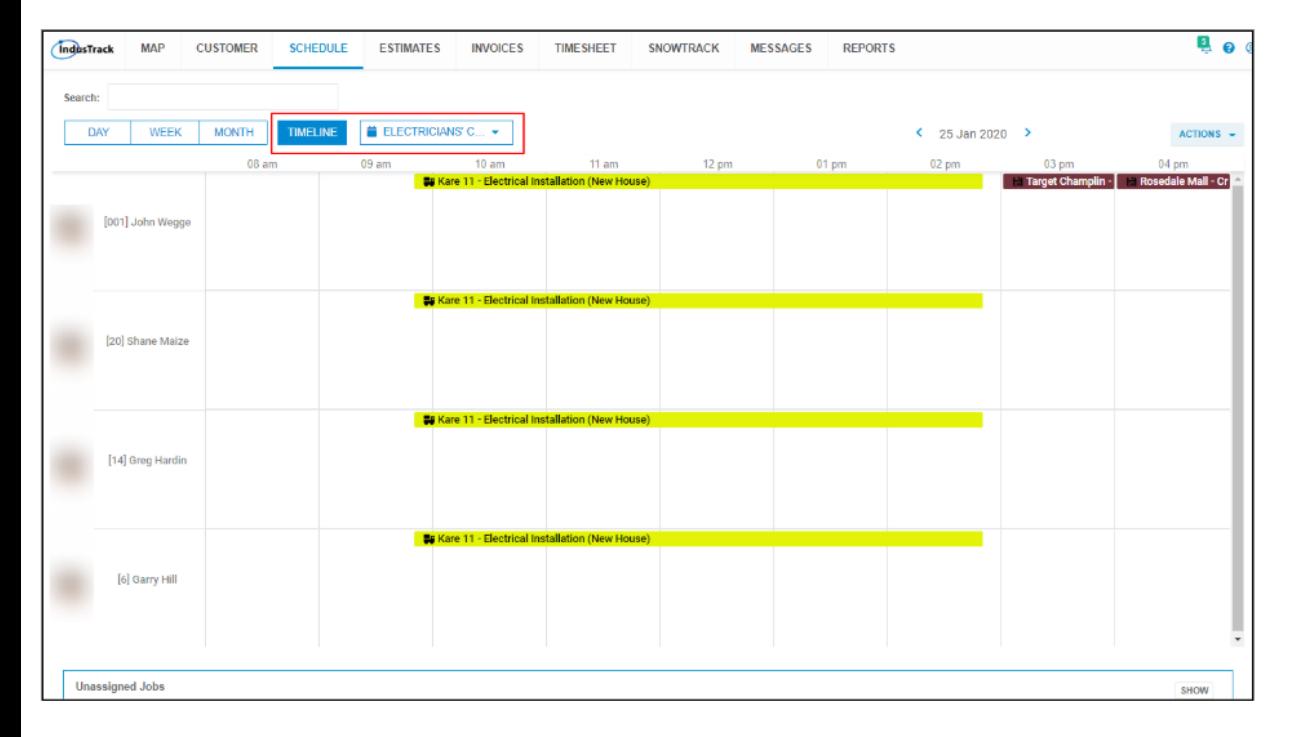

### **Actions Button**

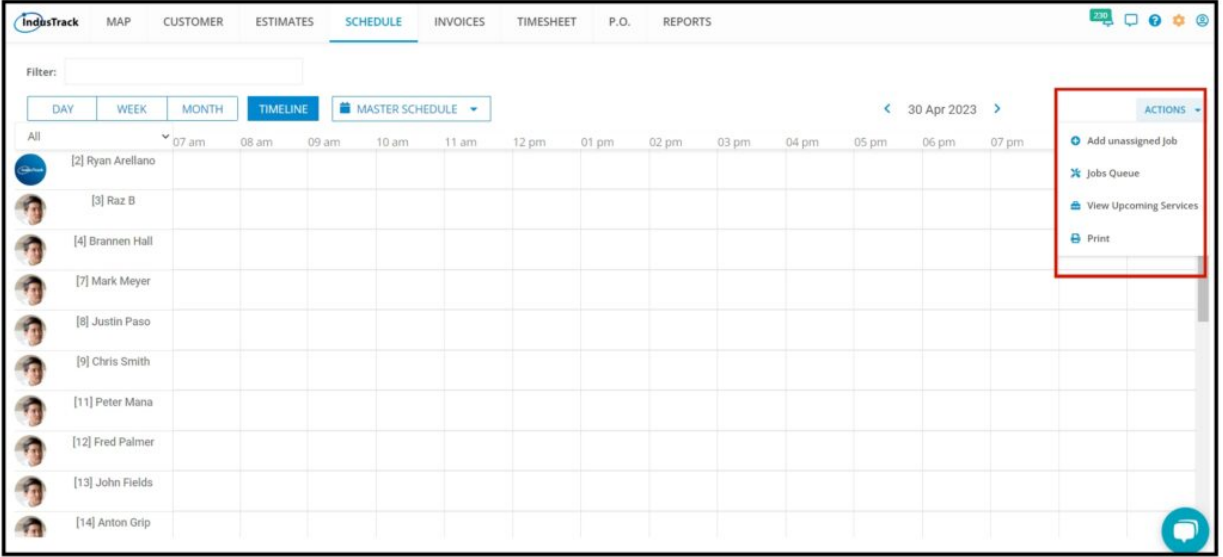

- Add unassigned Job Add and save a job that is not assigned to a field employee.
- Job Queues where you can see all the jobs with different statuses (unassigned, assigned, On Hold, Completed Jobs, Approved  $\bullet$ for Invoice Jobs, Invoiced Jobs)

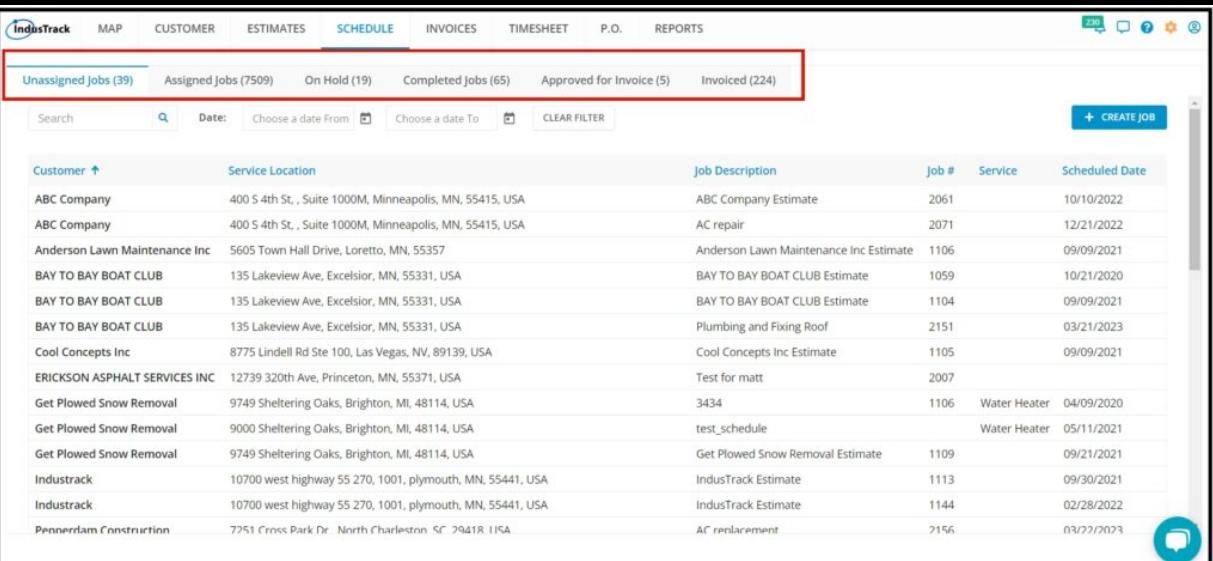